# **ドコモビジネスオンラインショップ ご利用開始までの流れ 【モバイル オフィス番号セット】**

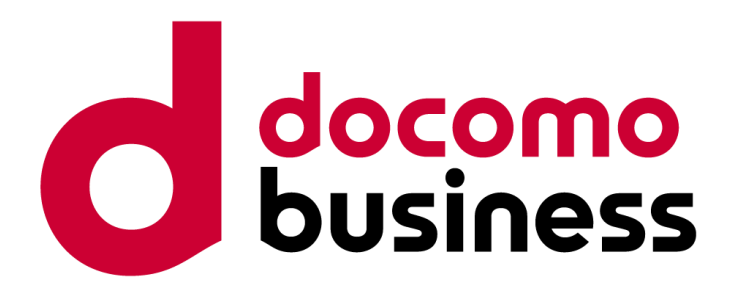

NTTコミュニケーションズ株式会社

## **はじめに**

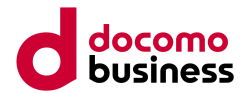

### 本資料は、ドコモビジネスオンラインショップにおける下記商材のご注文後の手順書です。

### **【対象商材】** モバイル オフィス番号セット

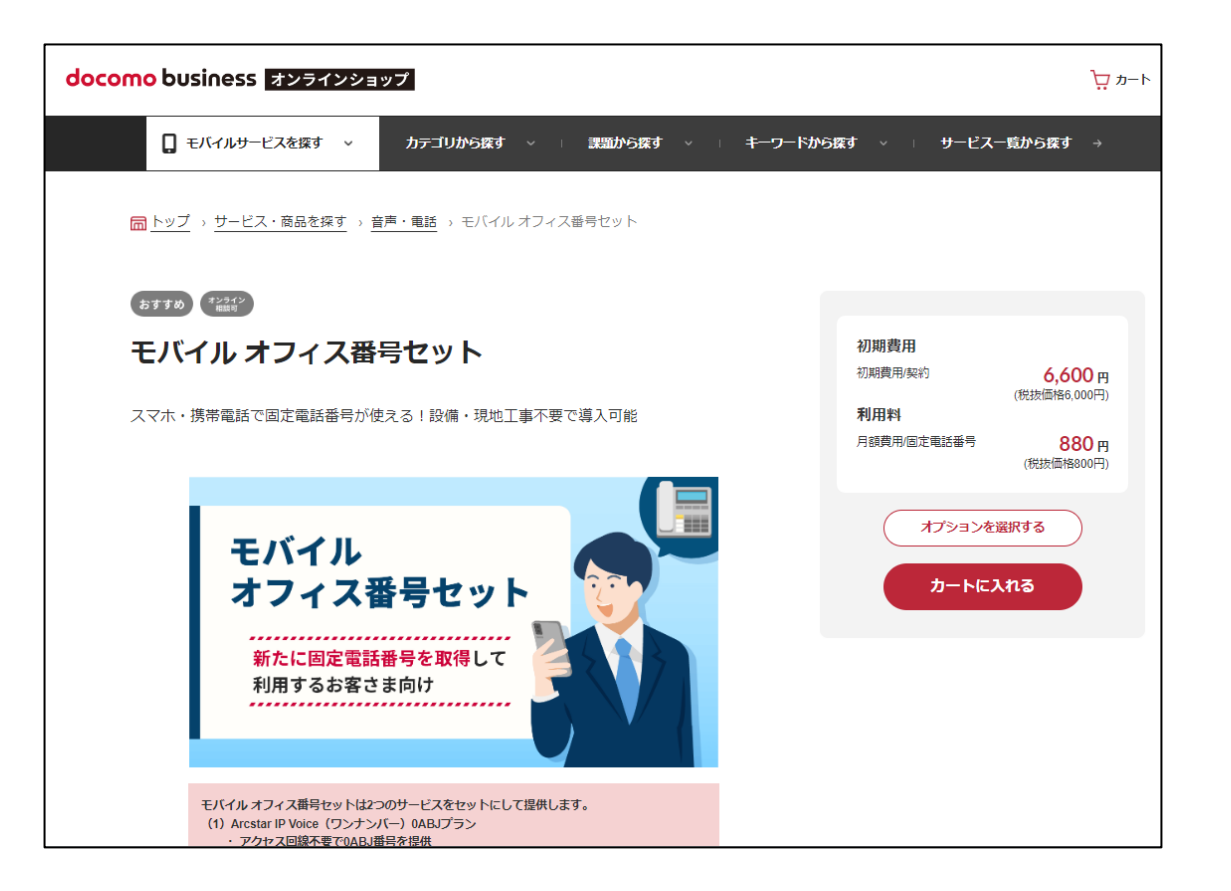

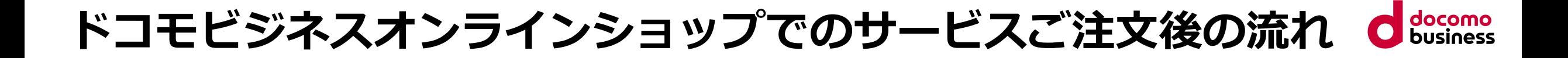

ドコモビジネスオンラインショップでのサービスご注文からご利用開始までは以下の流れとなります。

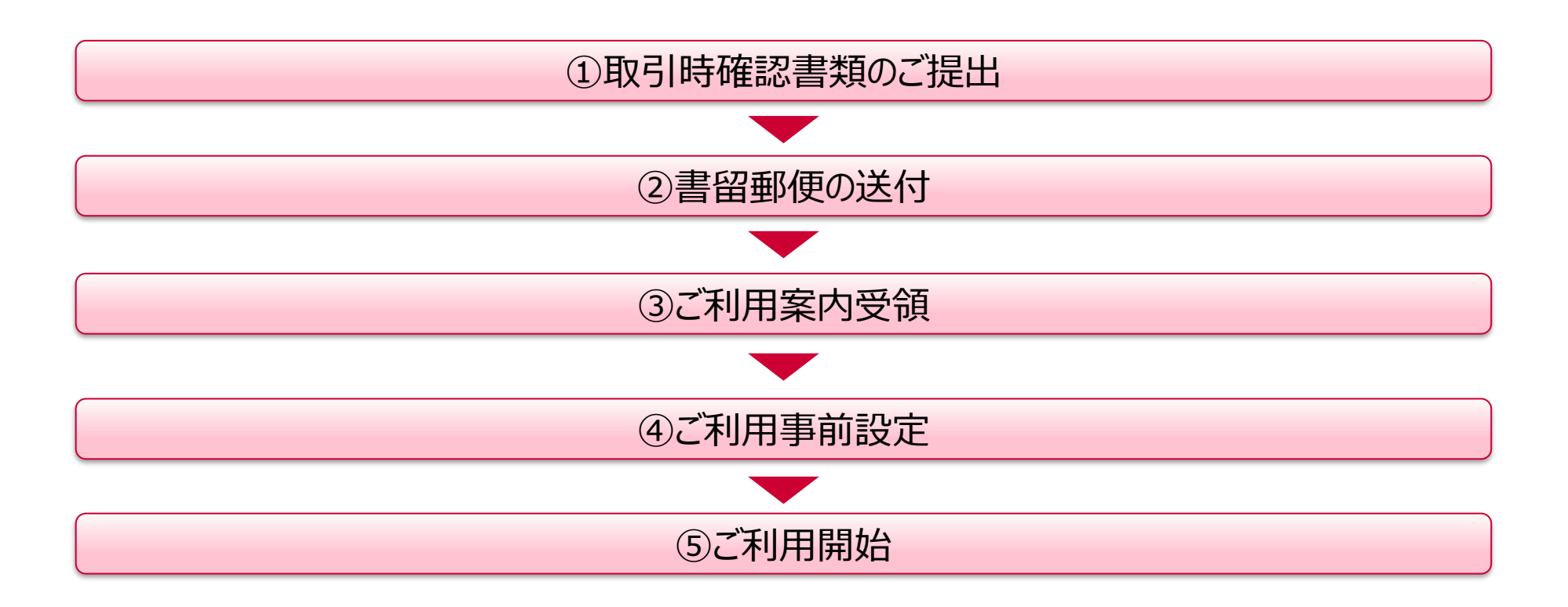

## **①会員登録・ログイン ①取引時確認書類のご提出**

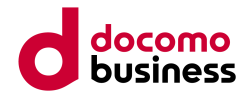

### ①取引時確認書類のご提出

© NTT Communications Corporation All Rights Reserved. **4**

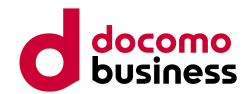

本サービスは、犯罪収益移転防止法(犯罪による収益の移転防止に関する法律)に基づき、お客さまと弊社と の契約締結において、取引時の各種確認が必要となります。 お手数ではございますが、各種情報のご提出にご協力いただきますようお願いいたします。

### <提示していただく書類>

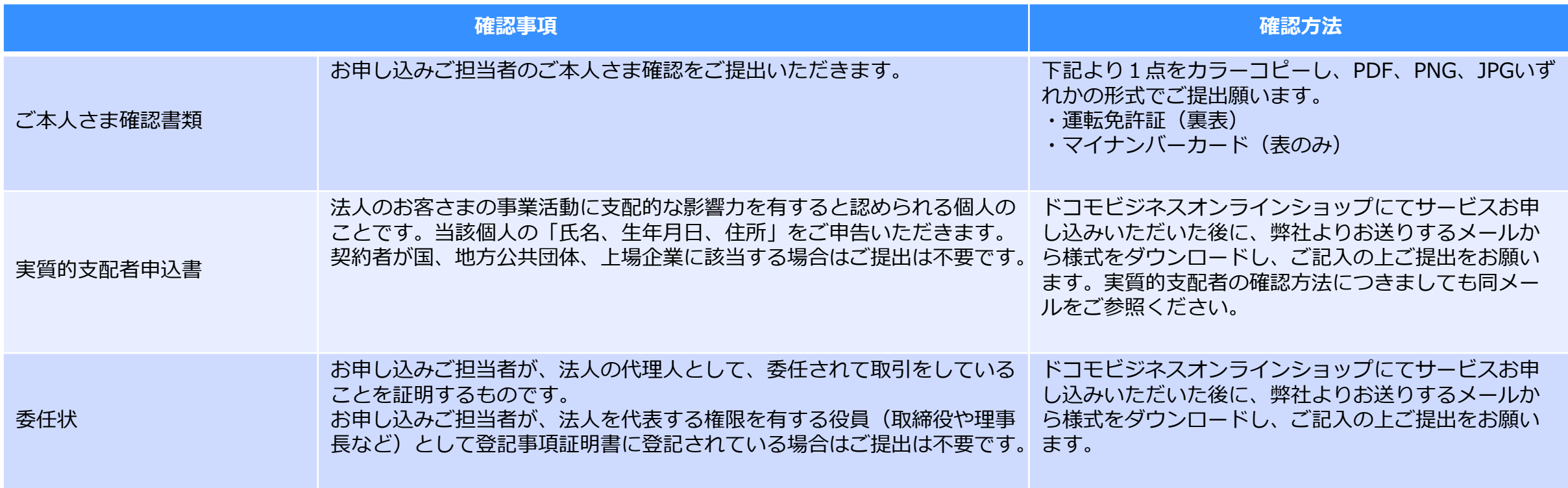

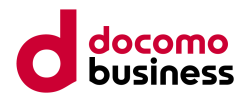

### <書類記入方法> ■実質的支配者申込書 様式例

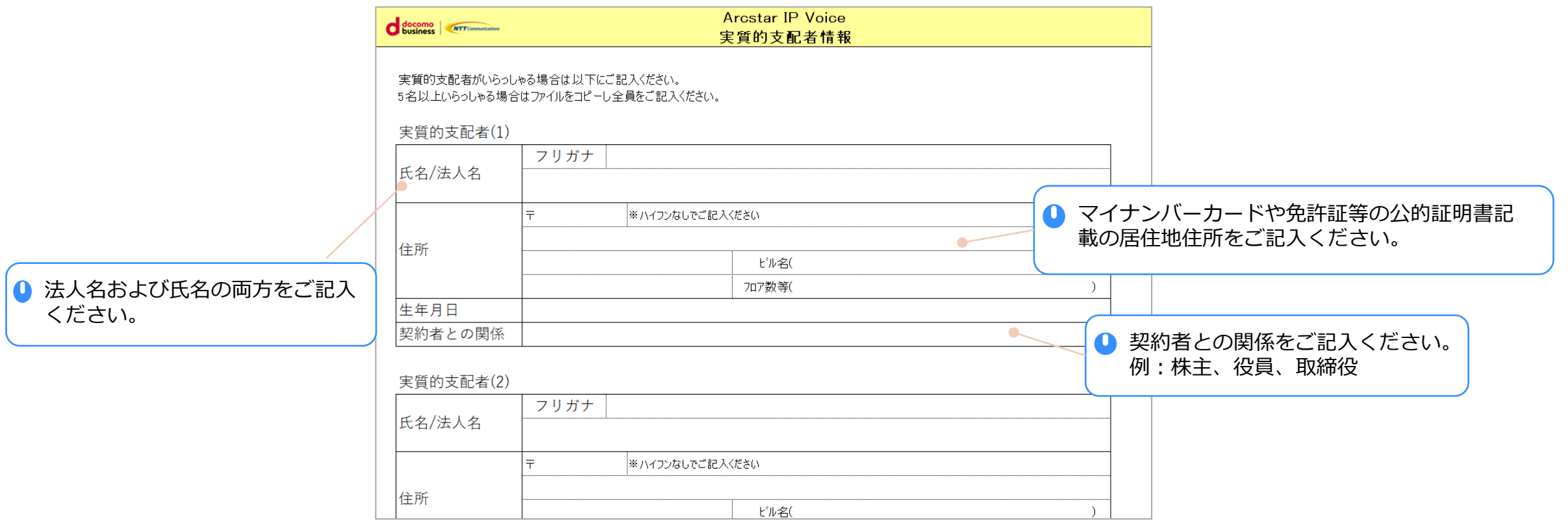

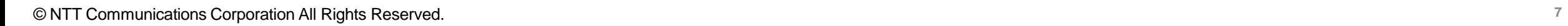

<書類記入方法> ■委任状 様式例

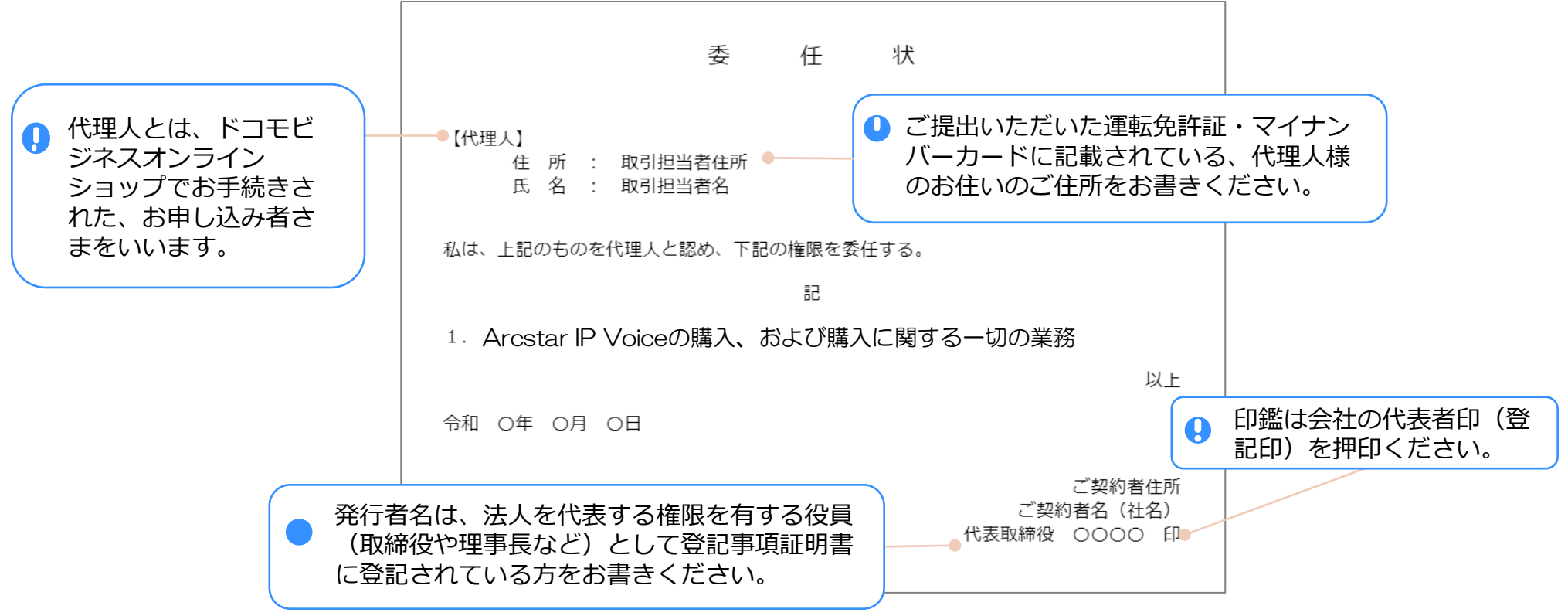

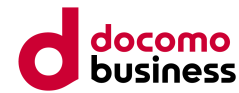

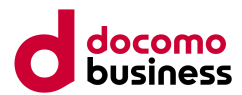

### <提示方法>

ドコモビジネスオンラインショップにてサービスお申し込みいただいた後、弊社より各種書類ご提出依頼のメー ルをお送りさせていただきます。メール中の指定URLより、書類様式のダウンロードおよびご提出をお願いいた します。

メールタイトル:【要返信】モバイル オフィス番号セットについて

#### ご担当者様

このたびは、NTTコミュニケーションズサービスをご注文いただき、誠にありがとうございます。

モバイル オフィス番号セットのお手続きの件でメールさせていただきました。 本メールをご確認の上、以降ご案内する事項へのご対応をお願いいたします。 \*\_\*\_\*\_\*\_\*\_\*\_\*\_\*\_\*\_\*\_\*\_\*\_\*\_\*\_\*\_\*\_\* ご注文番号:0000000000000 モバイルオフィス番号セット

#### 《ご案内事項》

(1) 番号ポータビリティ対象の回線情報、および残回線情報の提出について

「犯罪収益移転防止法」に基づく書類のご提出、書留のお受け取りについて  $(2)$ 

記入用の書類および、記入後の書類はすべて ドコモビジネスオンラインショップのマイページよりダウ ンロード・アップロードください。アップロード後に本メールに返信する形で、アップロード完了のご 連絡をお願いいたします。

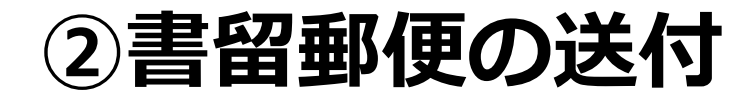

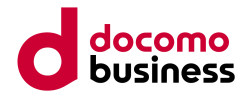

### ②書留郵便の送付

© NTT Communications Corporation All Rights Reserved. **9**

### **①会員登録・ログイン ②書留郵便の送付**

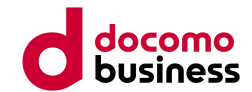

犯罪収益移転防止法(犯罪による収益の移転防止に関する法律)に基づき、所在地の確認のため、「ご契約者 住所(登記住所)」および「お申し込みご担当者の住所(ご自宅)」宛てに転送不可の書留郵便を送付させて いただきます。

お手数ではございますが、書留郵便受領のご対応をお願いいたします。

※2通の書留郵便の到着確認をもって、弊社にてサービスご提供の手続きを進めさせていただきます。書留郵便 の到着確認に時間がかかるなどで手続きを進めることができない場合、ご注文キャンセルとなる場合や、ご利 用開始日が遅くなる場合がございます。

※書留郵便をお受け取りいただいた後は、返送等のお客さま側の対応は必要ございません。

※本サービスご利用中にも、本サービスで提供する電話番号の 利用場所住所に書留郵便を定期送付させていただきます。 お手数ではございますが、書留郵便受領のご対応をお願いいたします。 書留郵便をお受け取りいただけなかった場合、サービス利用停止、 解除となる場合がございます。予めご了承ください。 ※本サービスで提供する電話番号の利用場所住所が変更となる場合は、 別途変更申込が必要となります。但し、移転後のご利用場所によっては 同一番号をご利用できなくなる場合がございます。予めご了承ください。 <書留郵便サンプル>

エヌ・ティ・ティ・コミュニケーションズ株式会社 YYYY 年 MM 月吉日 Arcstar IP Voice ご利用に関する郵送での確認について 拝啓 時下ますますご清栄のこととお喜び申し上げます。 平素より当社のサービスをご利用頂きまして、誠にありがとうございます。 本状は法令に則りお申し込み時にご申告いただきましたご住所宛にお送りしております。 本状到着の確認をもってお客さまのご住所を確認させていただきます。 本状について返送等のお客さま側の対応は必要ございません。 今後も一層のご愛顧のほど、よろしくお願い申し上げます。 敬具

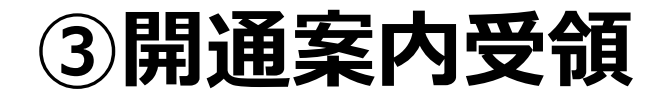

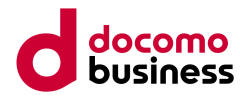

### ③ご利用案内受領

## **①会員登録・ログイン ③ご利用案内受領**

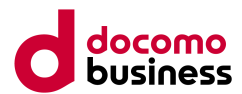

### サービスご提供の手続きが完了しましたら、ご利用開始日までにサービスのご利用に関する案内を送付させて いただきます。ご契約内容のご確認をお願いいたします。

### <メールサンプル> インディー インディー しょうしょくご利用案内サンプル>

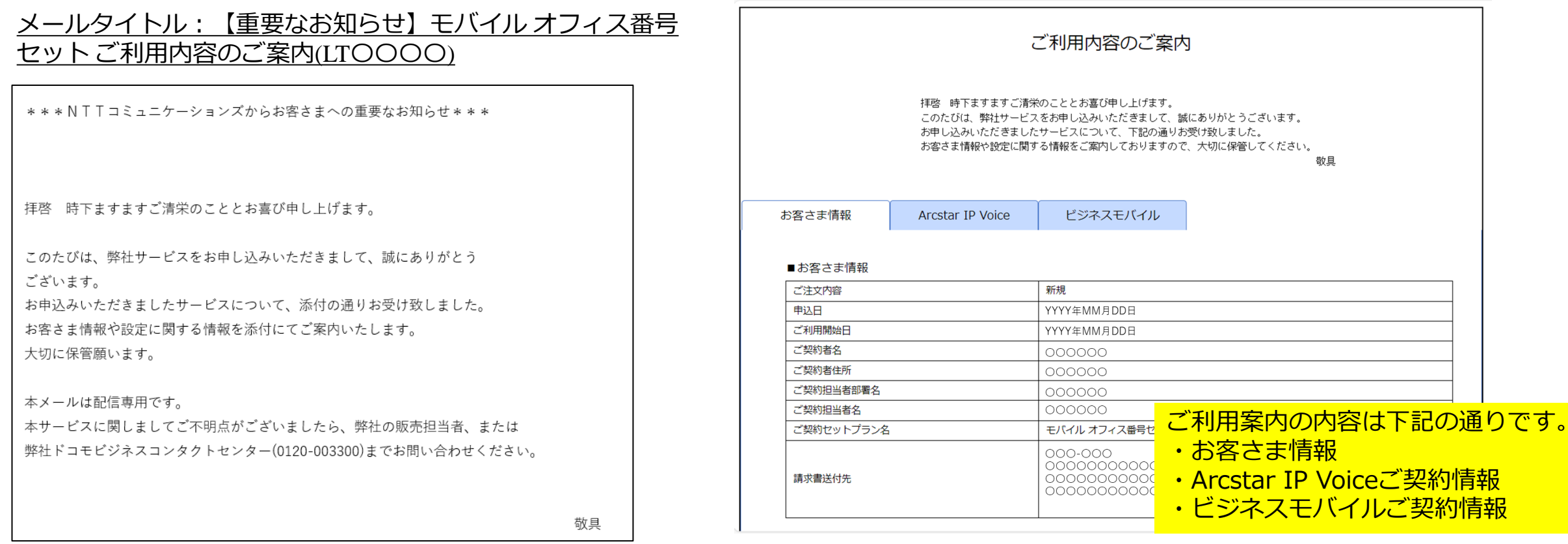

ご契約情報 ご契約情報

## **①会員登録・ログイン ④ご利用事前設定**

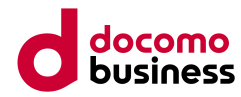

### ④ご利用事前設定

## **①会員登録・ログイン ④ご利用事前設定**

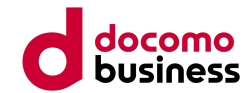

本サービスのご利用にあたっては、固定電話番号からスマートフォン・携帯電話に着信を転送させるための事 前設定が必要です。[ユーザーマニュアル](https://bizmall.ntt.com/gallery/mobs_user_manual)をご確認の上、ビジネスポータルより事前設定を完了させてください。

<ビジネスポータルとは?>

ビジネスポータルはNTTコミュニケーションズが提供する法人向けサービス(対象サービスに限る)を一元的 に管理、運用できる無料のポータルサイトです。

ビジネスポータルは法人単位での契約となります。ビジネスポータルをお持ちでない場合は、本サービスのお 申し込み時に記載いただく「利用者情報」を登録し新規にご提供します。「利用者情報」のメールアドレス宛 にビジネスポータル利用開始のご案内メールが届きますので、ご確認ください。

すでにビジネスポータルを開設済みの場合は、お客さま社内のビジネスポータル管理者さまへご相談ください。

## **①会員登録・ログイン ⑤ご利用開始**

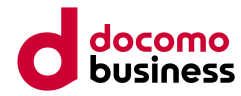

### ⑤ご利用開始

© NTT Communications Corporation All Rights Reserved. **15**

## **(5)ご利用開始**

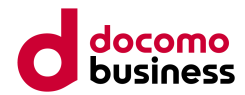

ご利用開始日より本サービスをご利用いただけます。

なお、本サービスご利用中にも、本サービスで提供する電話番号の利用場所住所に書留郵便を定期送付させて いただきます。お手数ではございますが、書留郵便受領のご対応をお願いいたします。 書留郵便をお受け取りいただけなかった場合、サービス利用停止、解除となる場合がございますので、予めご 了承ください。

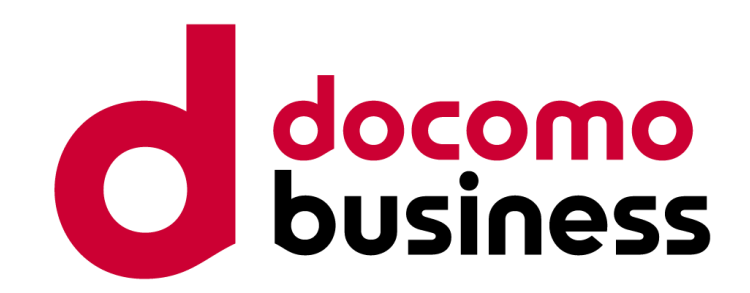